# 시설물정보관리종합시스템(FMS) 사용법

- 시설물관리대장 주소 변경 -

## 1. 주소 변경 절차

(관리주체) 주소 변경 요청 ⇨ (취합기관) 승인

## 2. (관리주체) 시설물관리대장 주소 변경 방법

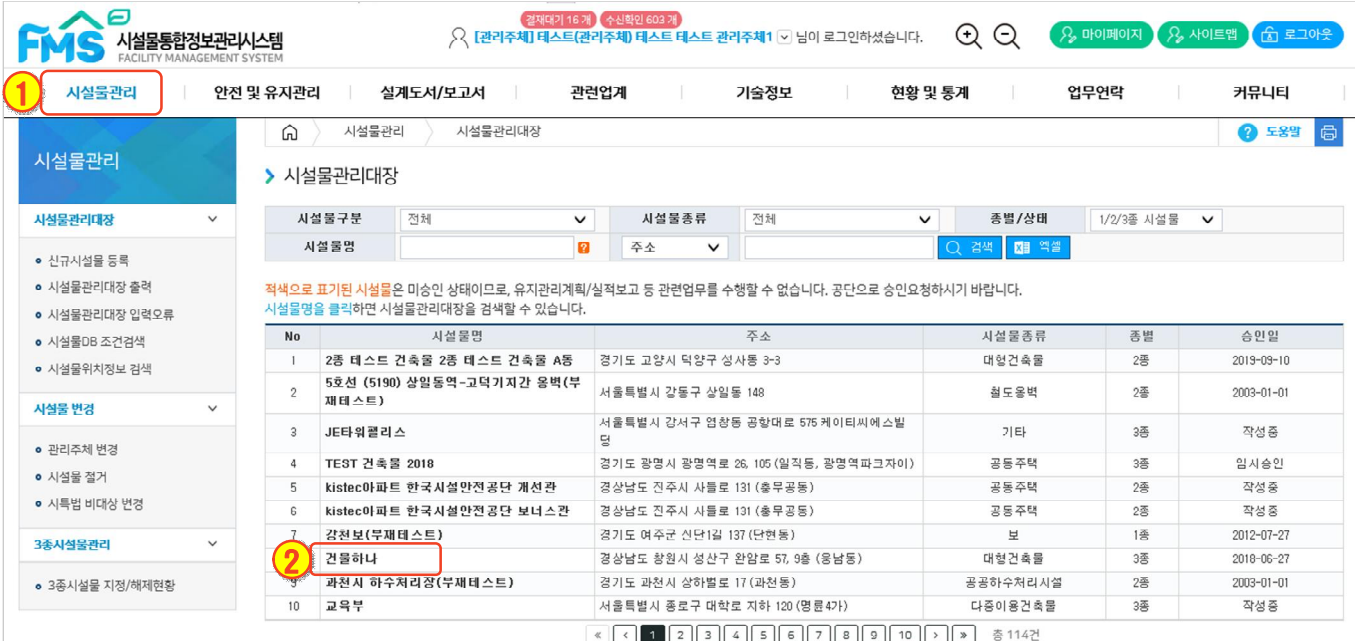

## ① 관리주체 아이디로 로그인 후 [시설물관리] 클릭

### ② 주소를 수정하고자 하는 [시설물명] 클릭

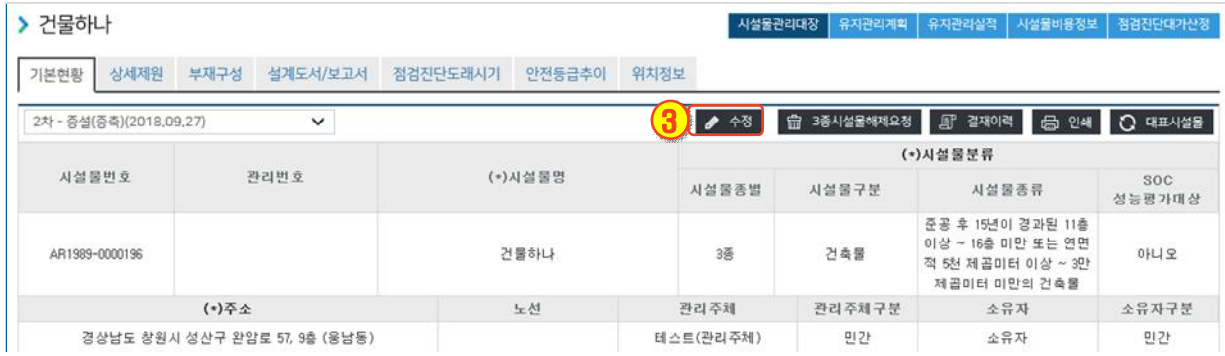

### ③ 관리대장 오른쪽 상단의 [수정] 클릭

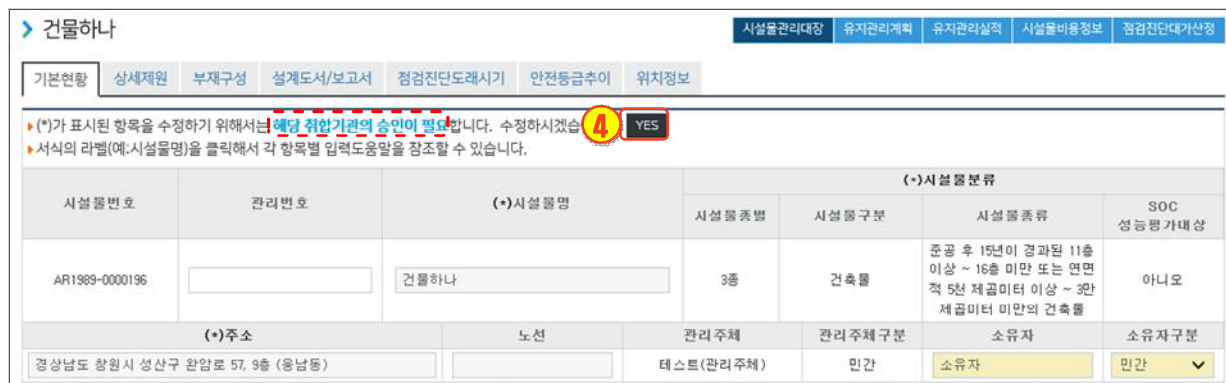

#### ④ 주소는 취합기관의 승인이 필요한 사항으로 [YES] 클릭

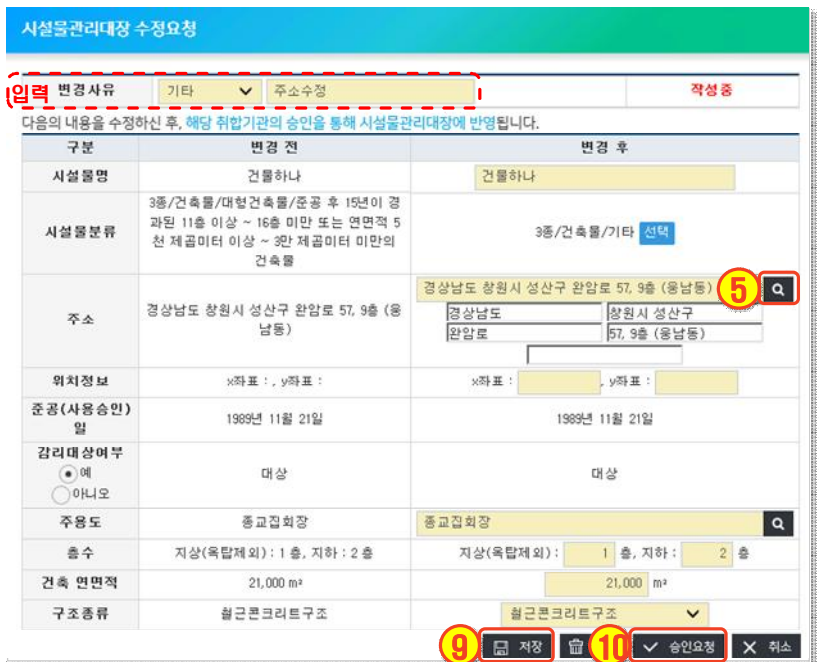

#### $(5)$  변경사유 입력 후 주소의  $[Q]$ 클릭

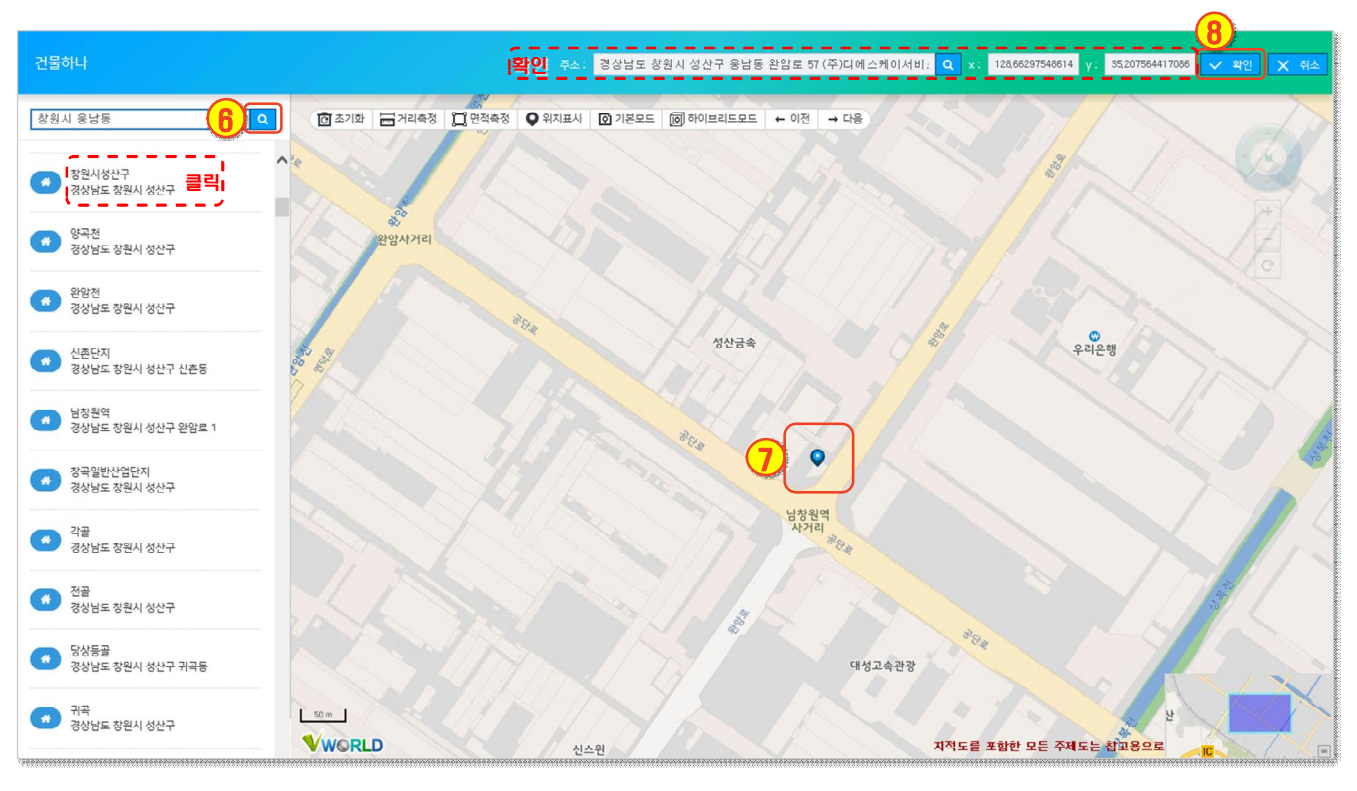

좌측 검색창에서 주소 검색

※ 전체 주소를 검색할 경우 검색이 안 될 수 있으므로 시·군·구·도로명 등 나누어 검색

- 지도상의 시설물 위치 두 번 클릭
- 상단의 주소 및 좌표 확인 후 [확인] 클릭
- 주소 확인 후 [저장] 클릭
- [승인요청] 클릭
	- \* 결재자: 취합기관